1. Click on this link[: https://www.mychildatschool.com/MCAS/MCSRedeemInvitationCode](https://www.mychildatschool.com/MCAS/MCSRedeemInvitationCode)

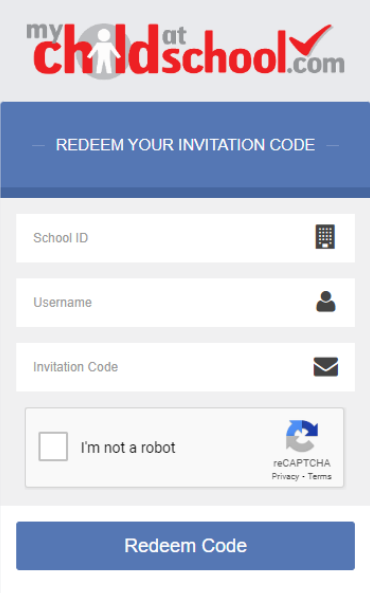

- 2. Type in the school ID: 11496
- 3. Type in your username, this will have been emailed to you.
- 4. Type in your invitation code, this will have been emailed to you.
- 5. Click redeem code.
- 6. Type your email address
- 7. Confirm your email address
- 8. Create a password
- 9. Confirm your password.
- 10. Download the MyChildAtSchool App:

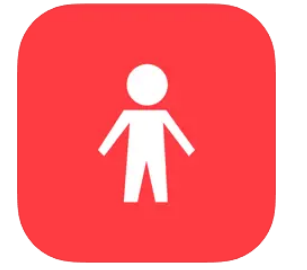

## **MyChildAtSchool** Bromcom Parent Portal

**Bromcom Computers Plc** Designed for iPhone #14 in Education **★★★★**★ 4.3 + 31.9K Ratings Free

11. Log in with your username, this would have been emailed to you, and the password you created. <https://www.mychildatschool.com/MCAS/MCSParentLogin>

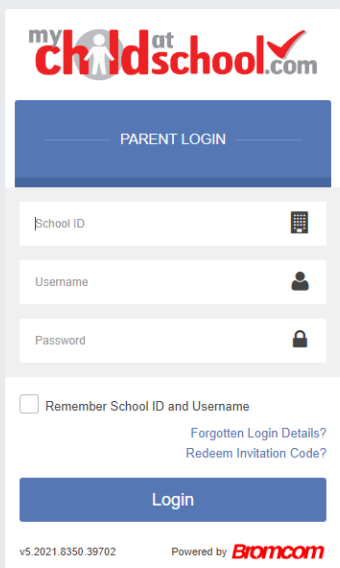

12. Click on trips under your child's photograph:

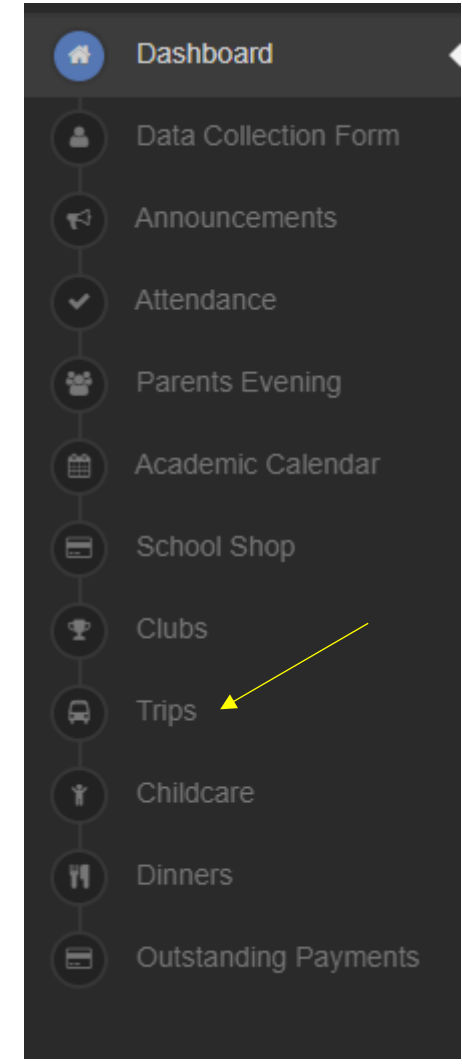

## 13. Click on the trip:

Available Trips (click or tap a club to view more details and

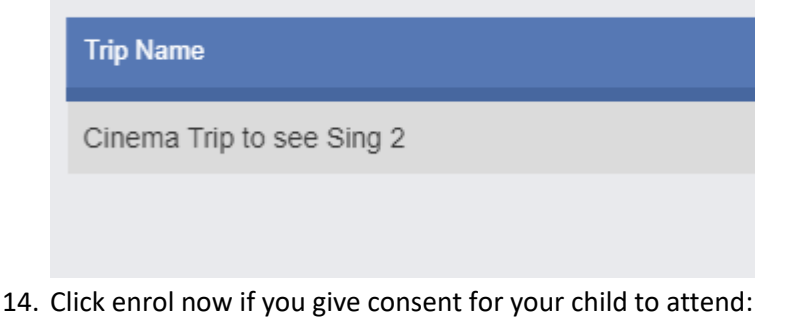

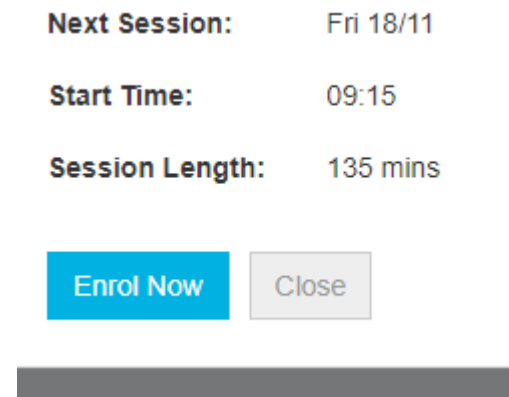